# **License Manager 1.0**

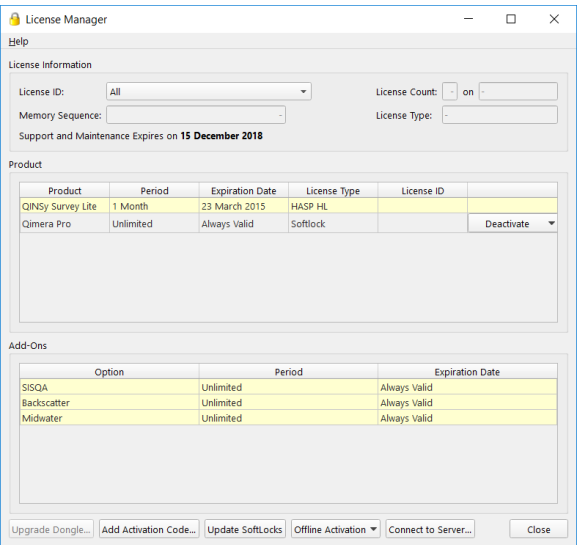

- [How to Start](#page-0-0)
- [What it Does](#page-0-1)  $\bullet$
- [General Description](#page-0-2)
	- [License status](#page-0-3)
		- [License Information](#page-1-0)
		- **[Product](#page-1-1)**
		- [Add-Ons](#page-1-2)
	- [Upgrade Dongle](#page-1-3)
	- [Add Softlock](#page-2-0) • [Update Softlocks](#page-2-1)
	- [Offline Activation](#page-2-2)
	- [Add Server](#page-3-0)
	- [Help](#page-4-0)

# <span id="page-0-0"></span>How to Start

- 1. Launch the standalone license-manager.exe located in C:\Program Files\Common Files\QPS\License-Manager OR
- 2. Launch the License Manager from each QPS Application a. Window/Linux - View License Status... under Help Menu in the Menu Bar
	- b. macOS - View License Status... under the Application Name in the Menu Bar

# <span id="page-0-1"></span>What it Does

This dialog manages QPS product licenses across its entire software suite.

# <span id="page-0-2"></span>General Description

In order to run any software in the QPS Suite, a valid license must be available for the software application. QPS applications currently support Softlock and HASP Dongle licenses that are fully integrated into the License Status Dialog. When you purchase a QPS software application you will be provided with licenses of your choosing.

### <span id="page-0-3"></span>**License status**

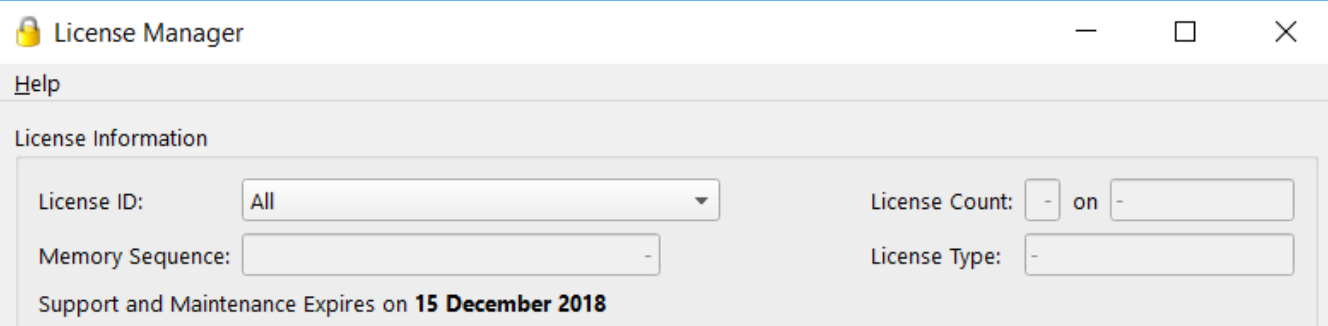

#### Product

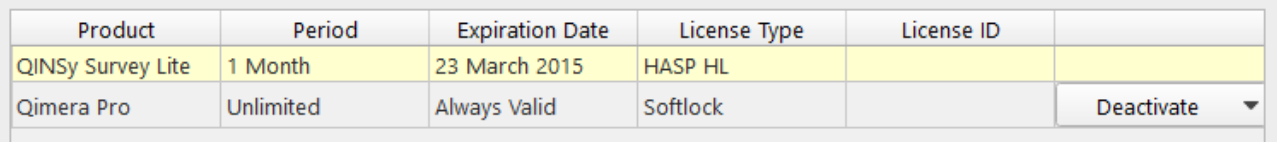

#### Add-Ons

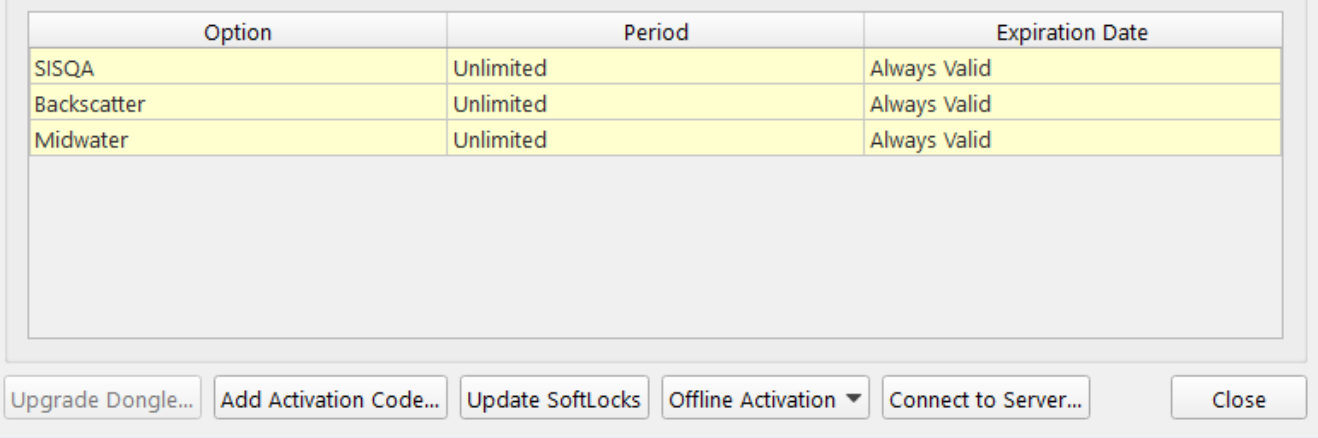

#### <span id="page-1-0"></span>**License Information**

The License Information group contains information for the currently selected license in License ID combo box. Selecting a License in in the License ID combo box will filter the Product table to only contain that license.

#### <span id="page-1-1"></span>**Product**

The Product table contains information for all HASP and Softlock product licenses attached to the device. If a Softlock license is no longer needed on the device it can be deactivated using the Deactivate combo box cell and selecting online or offline deactivation.

#### <span id="page-1-2"></span>**Add-Ons**

The Add-Ons table displays any additional functionality your License may offer for a particular product line. Selecting a License in the *Product* table will filter the Add-Ons for the selected License.

### <span id="page-1-3"></span>**Upgrade Dongle**

Selecting a HASP dongle from the License ID combo box will enable the button to *Upgrade Dongle*. QPS will provide a HASP Upgrade code that will have to be entered or loaded into the Upgrade Code Dialog Window.

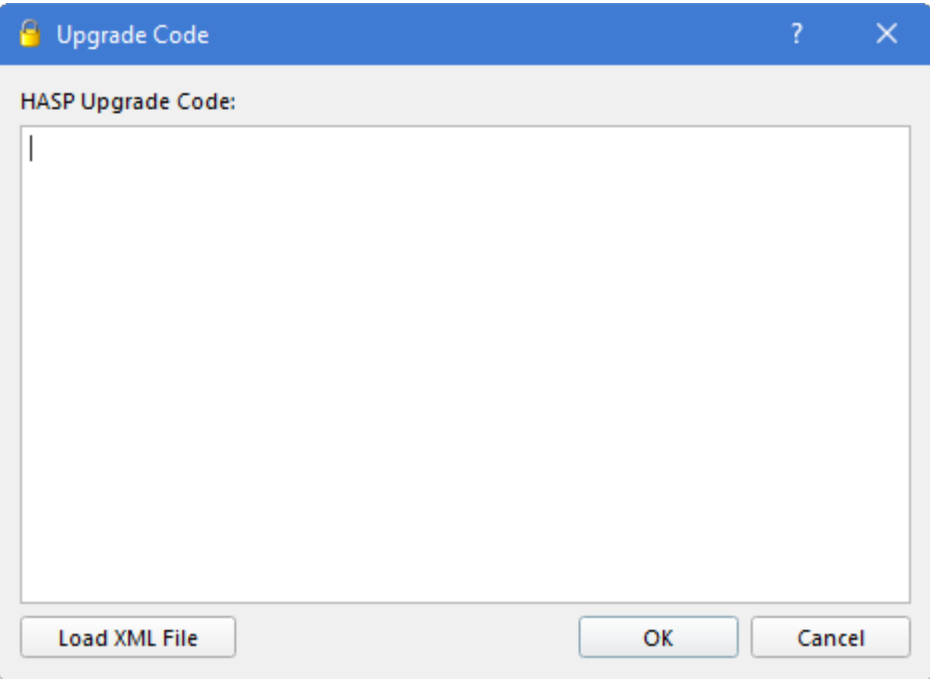

Press Load XML File to browse for the file. When you open it, the code will automatically be loaded into this window. After pressing OK the dongle will be upgraded and will be ready for use.

### <span id="page-2-0"></span>**Add Softlock**

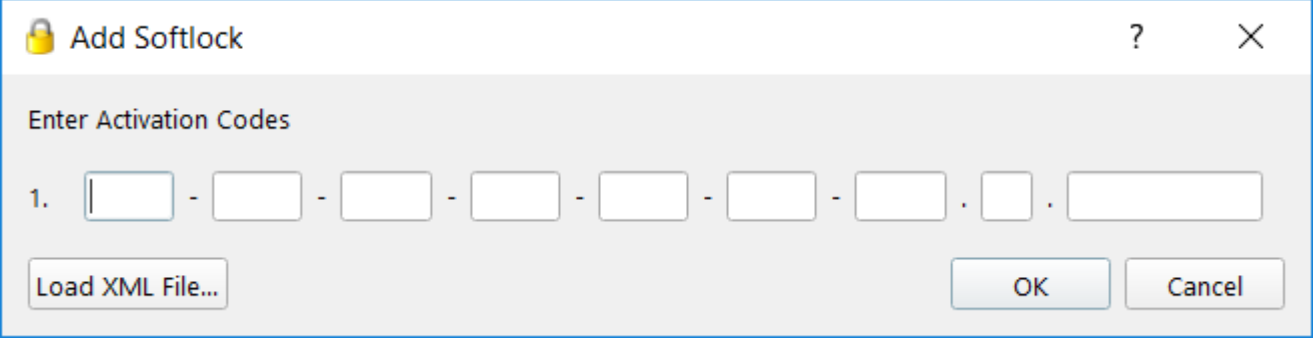

Selecting the Add Softlock... button launches a new dialog to add a new Softlock License obtained through QPS. The Softlock license key can be entered manually, pasted into the first text field, or loaded with an appropriate XML file using the Load XML File button. Clicking OK will apply the new Softlock License for use.

# <span id="page-2-1"></span>**Update Softlocks**

If changes have been made to a Softlock License, for example new Add-Ons requested, the local Softlock License will have to be updated. This can be done manually using the Update Softlocks... button.

Softlocks are automatically updated on a regular basis during the routine softlock check or a restart of the licensed application.

## <span id="page-2-2"></span>**Offline Activation**

In the event of limited internet connectivity Offline Activation can be performed by clicking the Offline Activation button.

After selecting Generate Request... you will be required to enter your QPS supplied Softlock Product Key which will generate an XML formatted machine fingerprint that must be provided to QPS.

QPS will then provide an XML formatted activation string that can be applied using the Apply Response... option of the Offline Activation button.

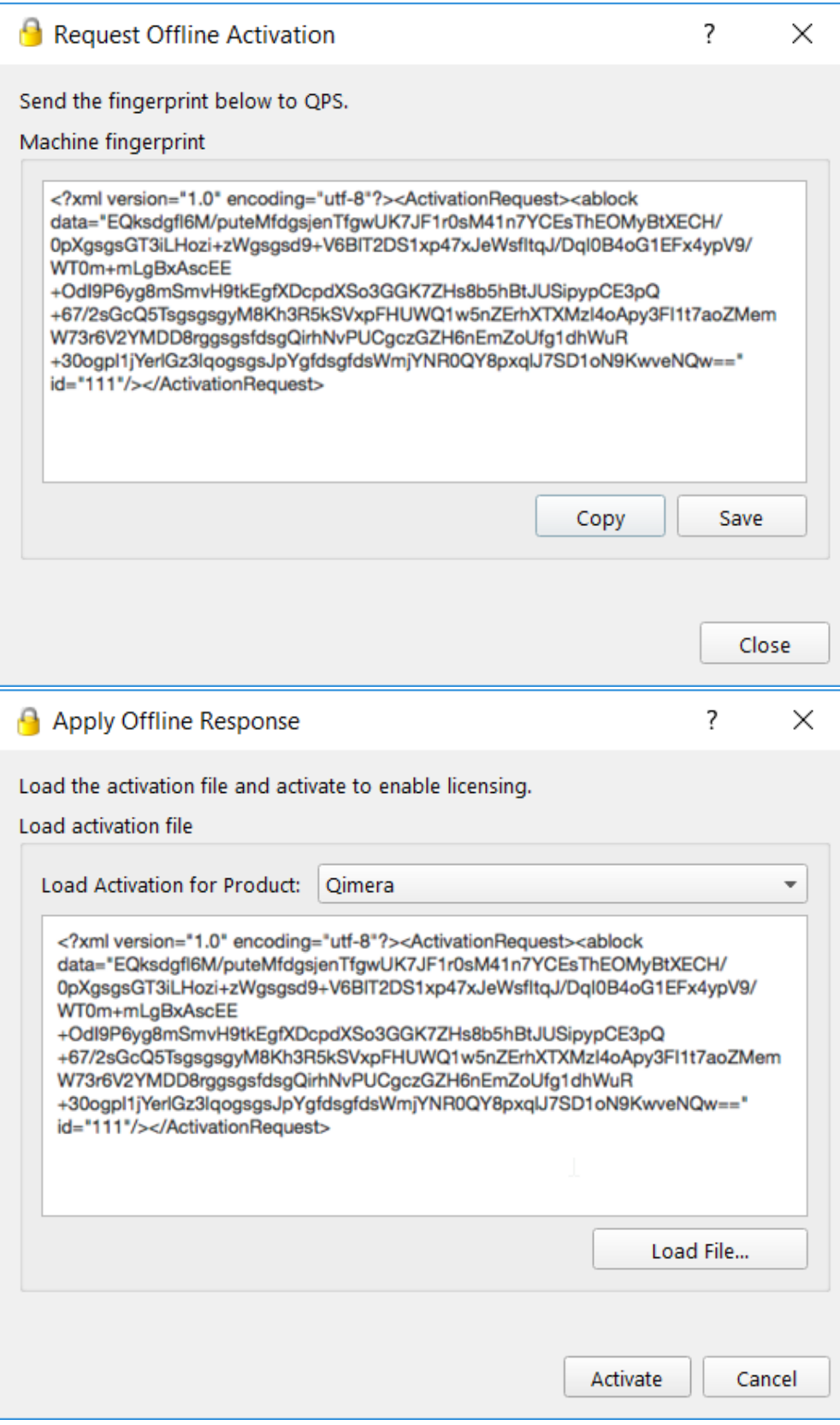

# <span id="page-3-0"></span>**Add Server**

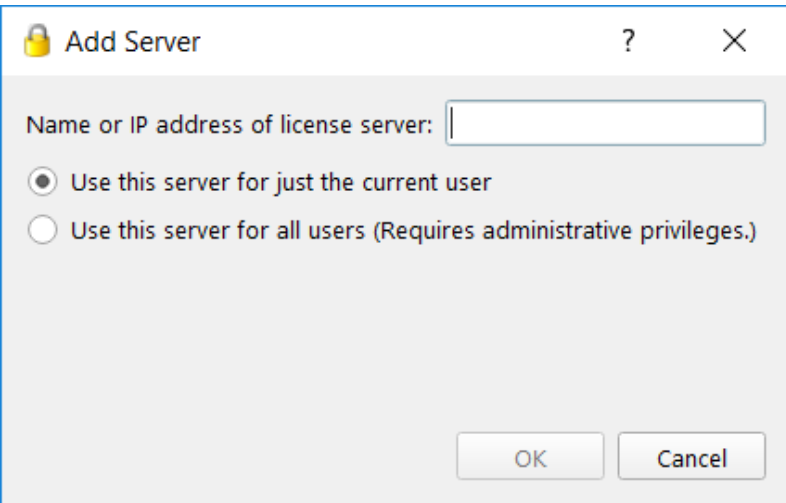

If a license server has been configured it can be used to distribute licenses over a network. Enter the IP address of the license server and select the appropriate user option and select OK.

# <span id="page-4-0"></span>**Help**

Clicking the Help menu item will give you online and offline options for viewing 'How-to' manuals for the License Manager and HASP Dongles.